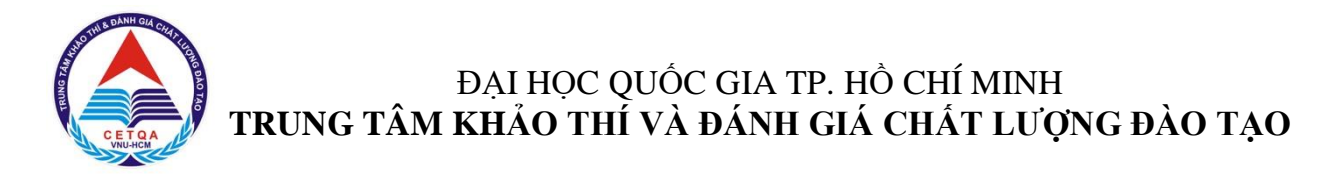

# **PHẦN 4 - HƢỚNG DẪN ĐÓNG LỆ PHÍ**

Thí sinh có thể đóng lệ phí dự thi Đánh giá năng lực thông qua một trong ba phương thức sau:

- Phương thức 1: thanh toán qua ứng dụng Ví MoMo.
- Phương thức 2: thanh toán qua ngân hàng.
- Phương thức 3: thanh toán trực tiếp.

Các bước cụ thể được trình bày trong phần I, II và III của tài liệu hướng dẫn này.

### **I.** PHƯƠNG THỨC 1: THANH TOÁN QUA ỨNG DỤNG "VÍ MOMO"

*Bước 1***.** Tải ứng dụng "Ví MoMo" trên điện thoại di động hệ điều hành Android và IOS (xem hình 4.1) hoặc mở ứng dụng "Ví MoMo" nếu đã cài đặt trên điện thoại.

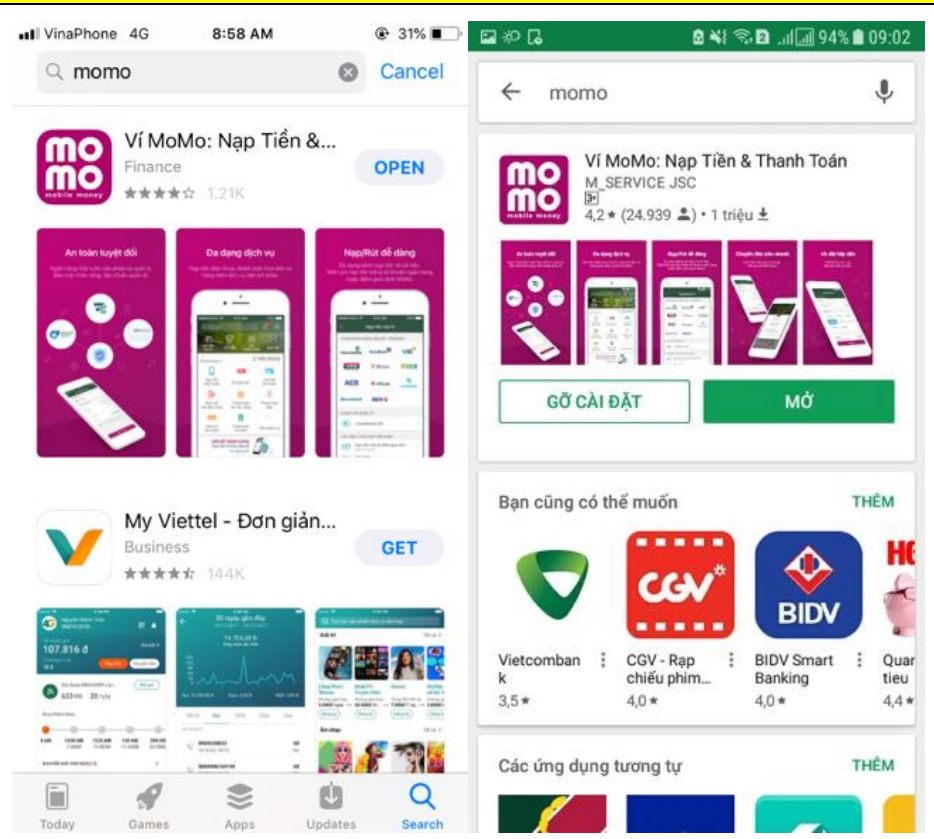

*Hình 4.1. Tải ứng dụng Ví MoMo trên App Store (IOS) hoặc CH Play (Android)*

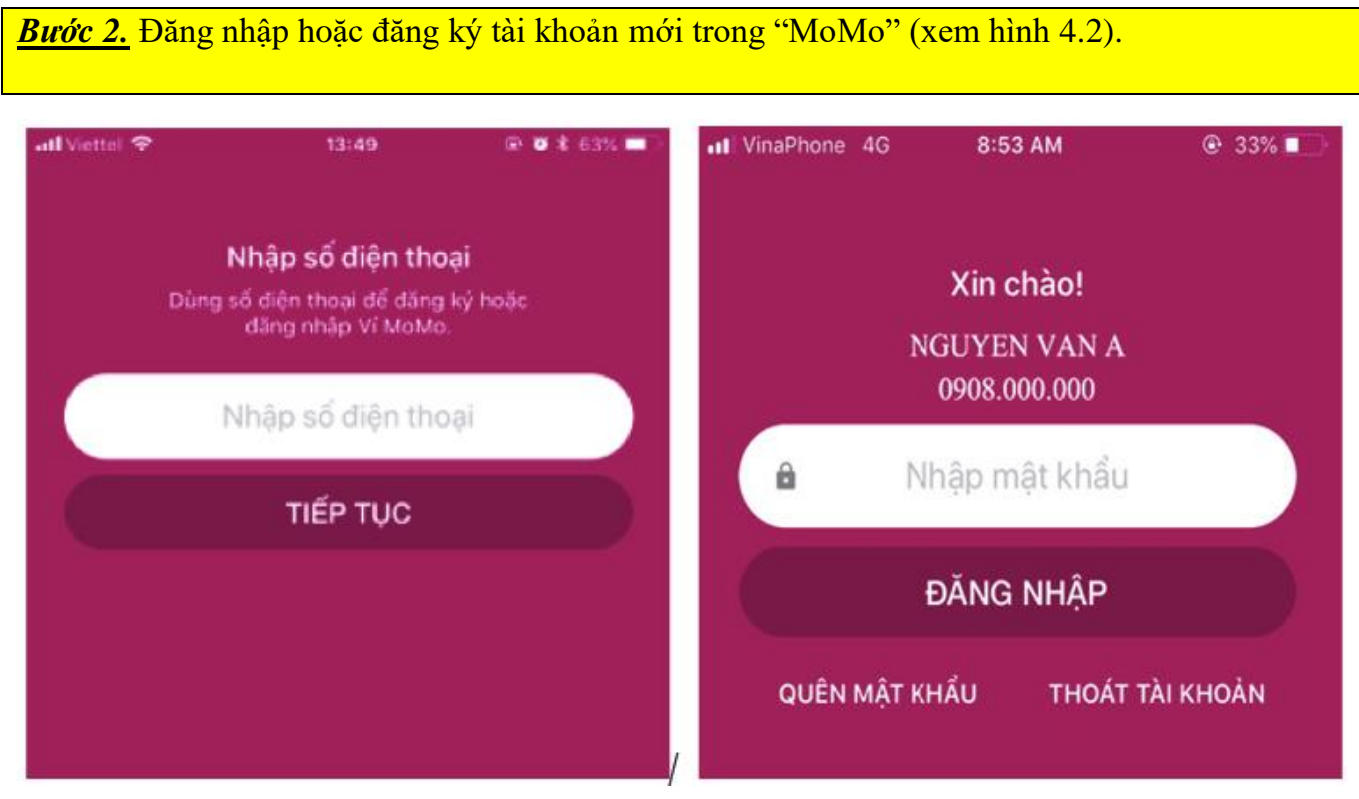

*Hình 4.2. Đăng nhập ứng dụng "MoMo"*

*Bước 3.* Tìm kiếm và chọn "Dịch vụ phí ĐH Bách khoa – OCB" trên "MoMo".

- Cách 1: Nhấn nút tìm kiếm và gõ "**OCB**". Sau đó, nhấn chọn "**Dịch vụ phí ĐH Bách khoa – OCB**" (xem hình 4.3).
- Cách 2: Từ màn hình ví Momo chính, chọn "Xem thêm". Tiếp theo đó, thí sinh nhấn chọn "Thanh toán dịch vụ". Thí sinh tiếp tục nhấn chọn "**Dịch vụ phí ĐH Bách khoa – OCB**". (xem hình 4.4).

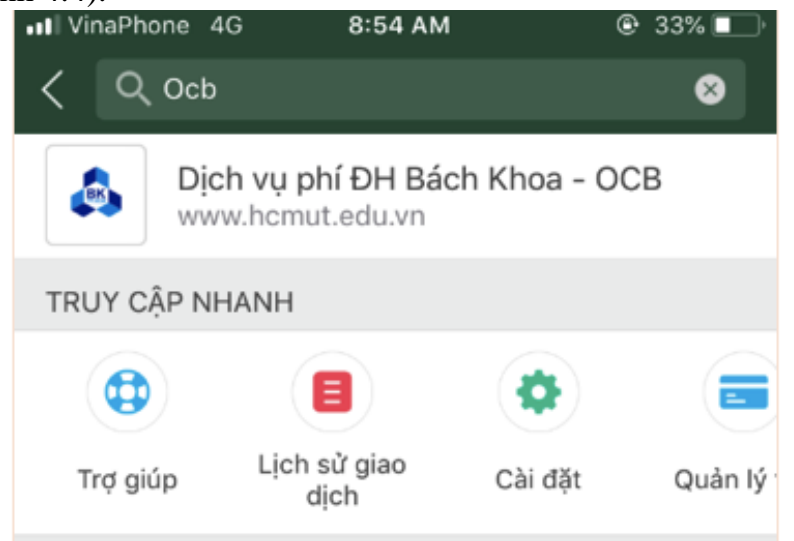

*Hình 4.3. Chọn "Dịch vụ phí ĐH Bách Khoa – OCB" trong phần tìm kiếm (cách 1)*

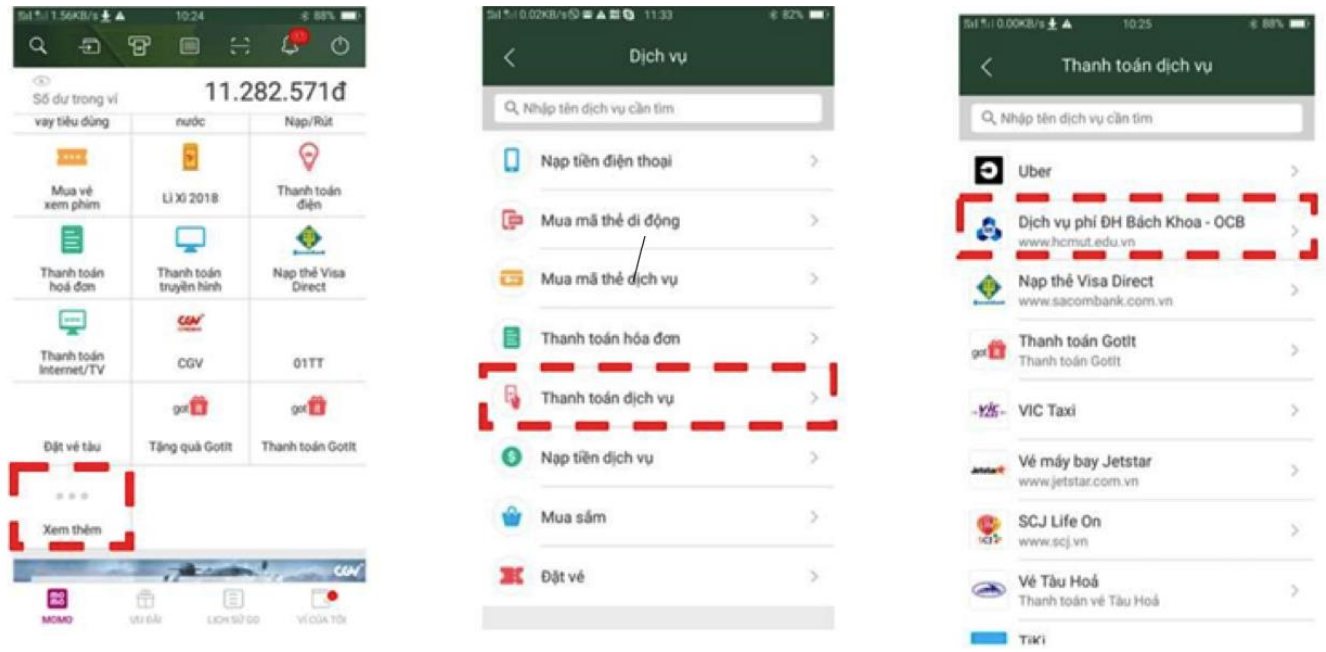

*Hình 4.4. Chọn "Dịch vụ phí ĐH Bách Khoa – OCB" (cách 2)*

*Bước 4.* Nhập số tiền lệ phí khi đăng ký dự thi trên hồ sơ và nhấn **"Tiếp tục"** (xem hình 4.5).

\**Lưu ý: Thí sinh phải nhập đúng số tiền lệ phí khi đăng ký trên hồ sơ để mua mã giao dịch trên phần mềm MoMo, nếu nhập số tiền khác thì không thể thanh toán trên phần mềm đăng ký dự thi và xét tuyển.*

*Trung tâm sẽ không hoàn tiền những hồ sơ gửi sai lệch thanh toán qua ví Momo.*

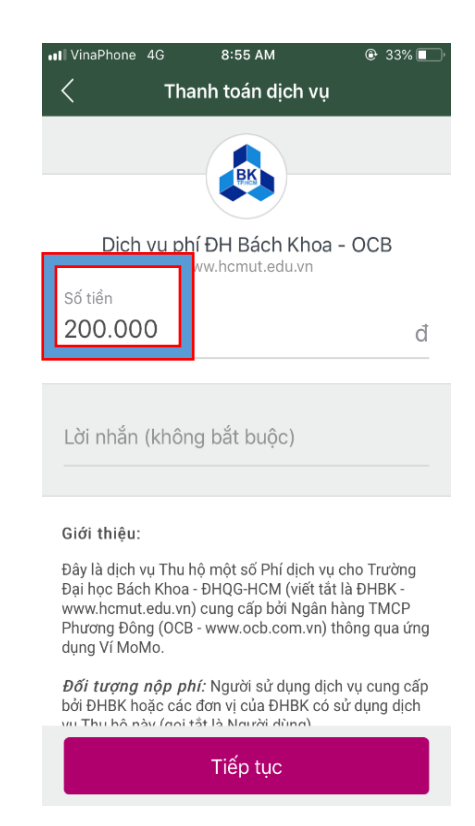

*Hình 4.5: Nhập lệ phí đăng ký dự thi*

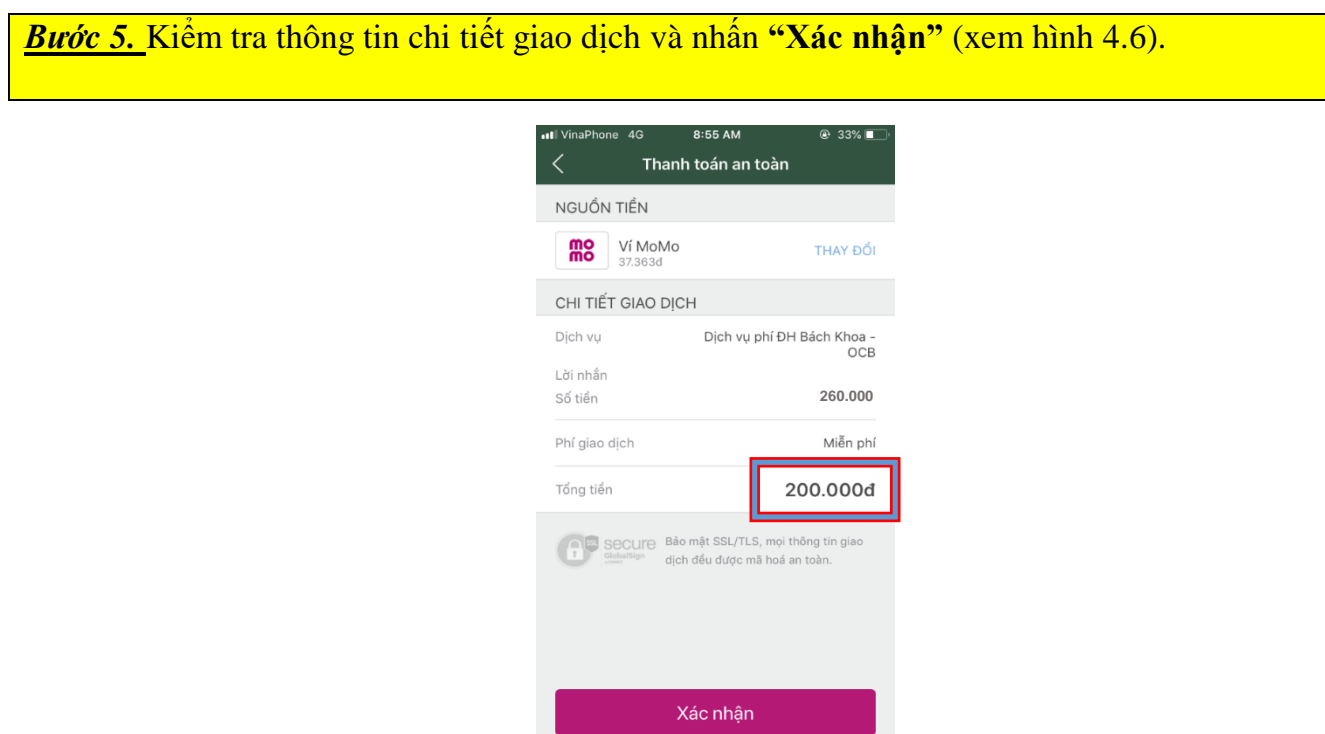

*Hình 4.6. Kiểm tra thông tin và xác nhận hoàn tất thanh toán*

*Bước 6.* Lưu thông tin mã giao dịch sau khi thanh toán thành công (xem hình 4.7).

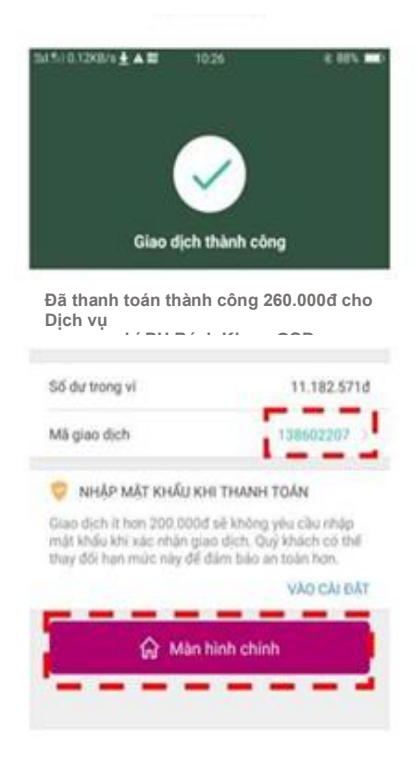

*Hình 4.7. Giao dịch thành công*

*Bước 7.* Truy cập trang thông tin điện tử [\(http://thinangluc.vnuhcm.edu.vn/\)](http://thinangluc.vnuhcm.edu.vn/) và nhấn **"Đăng nhập"** (xem hình 4.8).

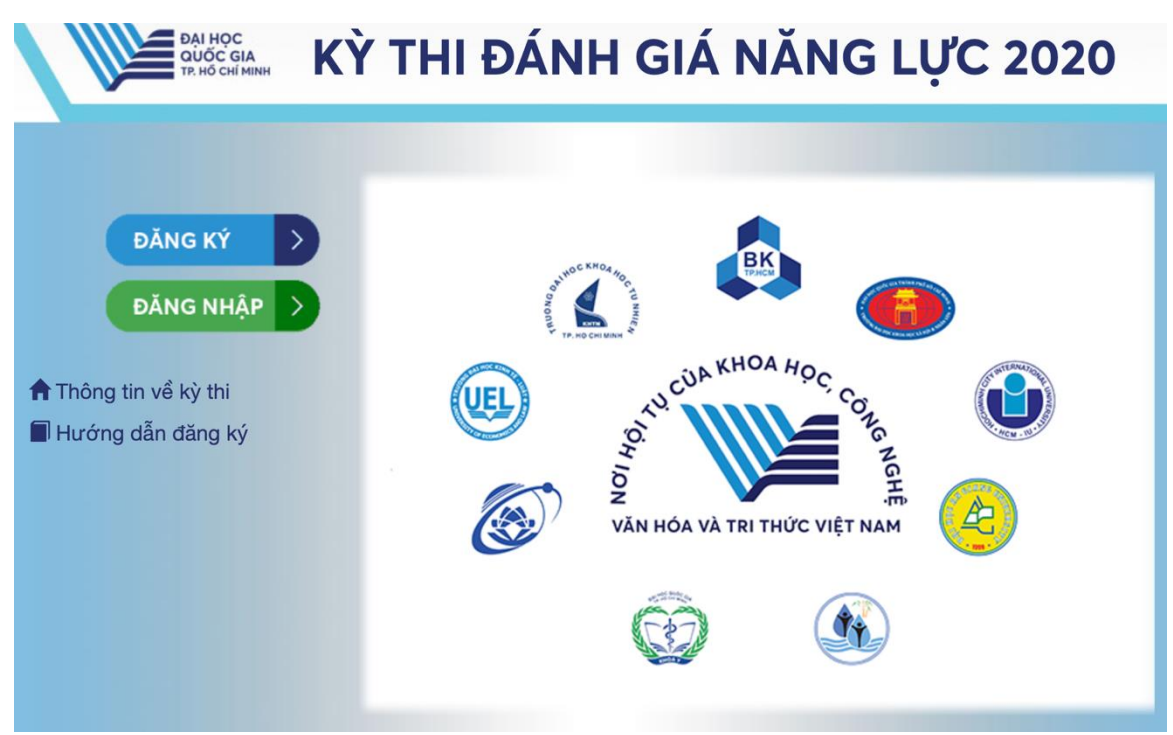

*Hình 4.8. Trang chủ của trang thông tin điện tử*

*Bước 8.* Truy cập vào hồ sơ dự thi

- Nhập số Chứng minh nhân dân/Căn cước công dân/ Hộ chiếu đã đăng ký trên trang thông tin điện tử của kỳ thi hoặc trên phiếu đăng ký dự thi và mật khẩu đã đăng ký.

*\*Lưu ý: Thí sinh dùng bộ gõ tiếng Anh và tắt chức năng "Caps Lock" khi nhập mật khẩu.*

*Bước 9.* Chọn phương thức thanh toán bằng Ví Momo

- Thí sinh chọn phương thức đóng lệ phí: **Ví Momo (Dịch vụ phí ĐH Bách khoa-OCB**), nhấn **"Xác nhận").**

Phương thức đóng lệ phí

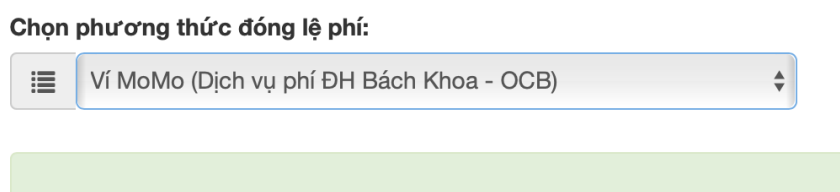

*Hình 4.9. Phương thức thanh toán "Ví MoMo (Dịch vụ phí ĐH Bách khoa – OCB)"*

- Sau đó, nhấn **Xác nhận hoàn tất**
- **Chọn nút "Thanh toán Momo"**

*Bước 10.* Thí sinh kiểm tra thông tin. Nhập số điện thoại giao dịch Momo và mã giao dịch MoMo ở phần "Thanh toán phí dự thi" (xem hình 4.10).

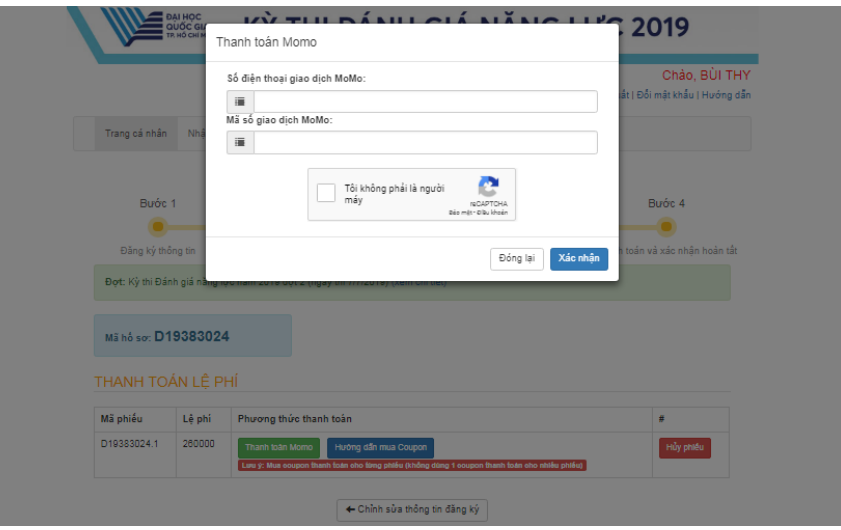

*Hình 4.10. Thông tin thanh toán Momo*

- Thí sinh nhấn chọn **"Tôi không phải là ngƣời máy".**
- Thí sinh nhấn **"Xác nhận"** để hoàn tất thanh toán.

Nếu thí sinh không muốn chon phương thức đóng lê phí qua Ví Momo thì chỉ cần nhấn nút **"Hủy phiếu"** để quay về chọn phương thức thanh toán khác.

Kể từ ngày đăng kí thông tin dự thi, thí sinh phải thực hiện ngay việc mua coupon thanh toán lệ phí dự thi và cập nhật vào tài khoản đăng kí để được xác nhận là **"Đã thanh toán"** trên trang thông tin điện tử của kì thi Đánh giá năng lực. Nếu thông tin thanh toán của thí sinh trên trang thông tin điện tử không được cập nhật, thí sinh vui lòng liên hệ với Trung tâm qua một trong những cách sau:

- Gửi thông tin thí sinh, hình mã giao dịch và số điện thoại giao dịch vào email của Trung tâm: [thinangluc@vnuhcm.edu.vn.](mailto:thinangluc@vnuhcm.edu.vn)
- Gọi điện thoại đến số:  $(028)27242160 s$ ố nội bộ 1415 Hoặc hotline: 0789.862.274 - 0343.889.759 - 0843.246.571
- Đến liên hệ trực tiếp tại địa chỉ: Phòng 403, Nhà điều hành ĐHQG-HCM, Khu phố 6, phường Linh Trung, Quận Thủ Đức, Thành phố Hồ Chí Minh.

*\*Lưu ý: Để hồ sơ được xem là hợp lệ, việc thanh toán của thí sinh và xác nhận từ trang thông tin điện tử cần được hoàn tất trước ngày 04/03/2020.*

# **II. PHƯƠNG THỨC 2: THANH TOÁN QUA NGẦN HÀNG**

Thí sinh chuyển tiền lệ phí thi đến **một trong ba ngân hàng của Trung tâm** như sau:

- 1. Ngân hàng Đầu tư và Phát triển Việt Nam (BIDV).
- 2. Ngân hàng Ngoại thương Việt Nam (Vietcombank).
- 3. Ngân hàng Thương mại Cổ phần Phương Đông (OCB).

*Bước 1***.** Sau khi hoàn tất chọn **Đăng ký dự thi** và chọn phương thức thanh toán **"Chuyển khoản qua ngân hàng"** (xem hình 4.11).

- Thí sinh chọn phương thức thanh toán **"Chuyển khoản qua ngân hàng"** và chọn một trong ba ngân hàng. Sau đó, nhấn **"Xác nhận"**. Tiếp tục nhấn **"Xác nhận hoàn tất"** để được chuyển đến trang thông tin về lệ phí thi.

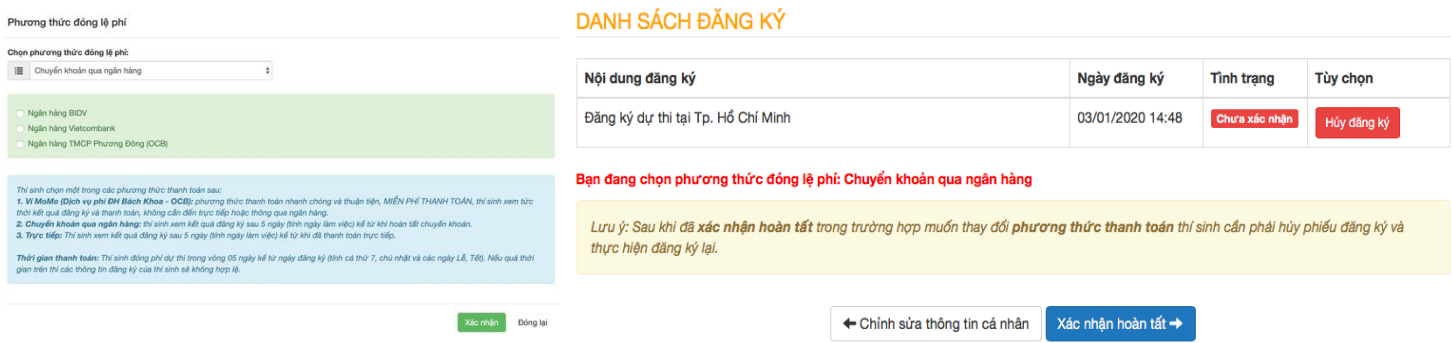

*Hình 4.11. Chọn phương thức thanh toán* **"Chuyển khoản qua ngân hàng"**

*Bước 2***.** Thí sinh **kiểm tra thông tin đăng ký và số tiền lệ phí.**

- Thí sinh chọn nút **"In phiếu thông tin nộp tiền"** và nhấn nút **"In thông tin"**. Sau đó cầm phiếu này đến ngân hàng khai các thông tin giống như trên mẫu phiếu thông tin nộp tiền (xem hình 4.12).

Thông tin nôp tiền

#### KỪ THI ĐÁNH GIÁ NĂNG LỰC **DHOG-HCM**

- Thí sinh mang theo mẫu Phiếu thông tin nộp tiền này đến bất kỳ chi nhánh ngân hàng nào để nộp lệ phị.

- Đề nghị phía ngân hàng ghi chính xác, đầy đủ các thông tin trên Giấy nộp tiền của ngân hàng giống như mẫu Phiếu thông tin nộp tiền.

- Phí chuyển khoản sẽ do thí sinh chi trả.

#### MÃU PHIẾU THỐNG TIN NÔP TIỀN

Khách hàng nhận tiền: Trung tâm Khảo thí và Đánh giá Chất lượng Đào tạo Số tài khoản: 130.10000421945

Tại ngân hàng: Ngân hàng BIDV, sở giao dịch 2 Thành phố Hồ Chí Minh

Số tiền (lệ phí): 200.000đ (Hai trăm nghìn đồng)

Nội dung chuyển khoản: **Ho tên thí sinh – Số CMND/CCCD** 

<sup>(\*\*\*)</sup> Ghi chú: Thí sinh cần kiểm tra các nội dung trên giấy nộp tiền của ngân hàng phải đúng với các thông tin trên **Mẫu phiếu thông tin nộp tiền**, nếu sai thông tin thí sinh sẽ không đủ điều kiện tham dự kỳ thi (dự thi, xét tuyển hoặc dự thi và xét tuyển).

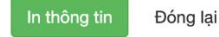

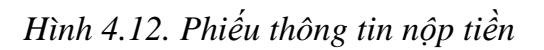

### *Bước 3***.** Thí sinh **nộp đúng số tiền lệ phí khi đăng ký trên hồ sơ** qua ngân hàng.

#### **Lƣu ý:**

- 1. Thí sinh mang theo mẫu Phiếu thông tin nộp tiền này đến bất kỳ chi nhánh ngân hàng nào để nộp lệ phí.
- 2. Đề nghị phía ngân hàng ghi chính xác, đầy đủ các thông tin trên Giấy nộp tiền của ngân hàng giống như mẫu Phiếu thông tin nộp tiền.
- 3. Phí chuyển khoản sẽ do thí sinh chi trả.
- 4. Trong trường hợp thí sinh chuyển tiền không đúng ngân hàng (ví dụ: thí sinh chuyển từ hệ thống bưu điện, hệ thống viettelpost, hoặc các ngân hàng không trùng với ba ngân hàng của Trung tâm), thí sinh VUI LÒNG yêu cầu nơi chuyển tiền xác nhận khi chuyển tiền đến tài khoản của Trung tâm phải đúng theo nội dung chuyển tiền của thí sinh.
- **Nếu sai nội dung chuyển tiền, thí sinh sẽ không đƣợc xác nhận thanh toán cho lần đóng phí đó.**

*Bước 4.* Thí sinh kiểm tra thông tin hồ sơ và tình trạng của hồ sơ trên trang thông tin điện tử (xem hình 4.13) sau 05 ngày kể từ ngày đóng tiền và tải lên trang thông tin điện tử.

- Thí sinh bắt buộc phải cập nhật giấy nộp tiền bằng cách nhấn vào **"Cập nhật"** và tải hình ảnh biên lai thu tiền (sau khi đóng tiền ở ngân hàng) lên tài khoản đăng ký trực tuyến.

THANH TOÁN LÊ PHÍ

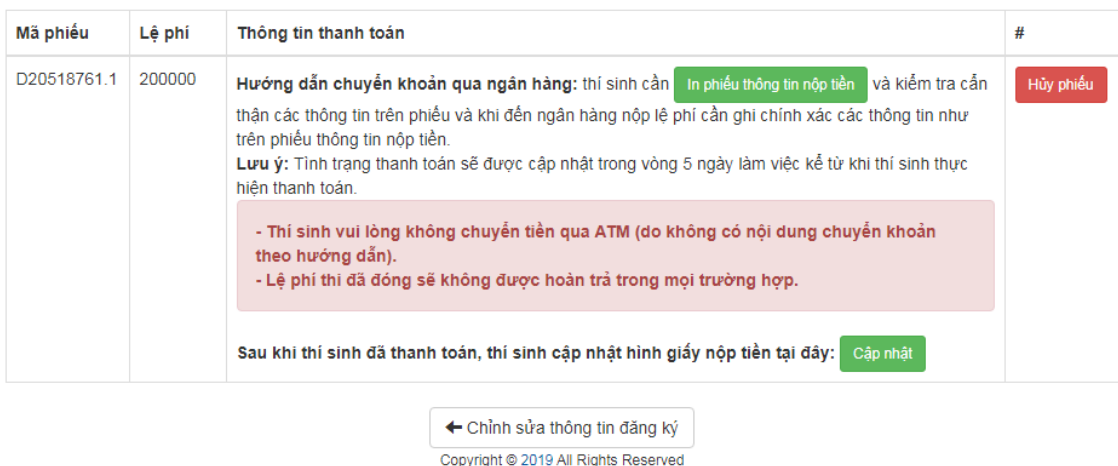

Design by thinangluc.vnuhcm.edu.vn *Hình 4.13. Kiểm tra thông tin hồ sơ*

Trong vòng 05 ngày kể từ ngày thí sinh nộp tiền tại ngân hàng, hồ sơ của thí sinh sẽ được xác nhận là **"Đã thanh toán"** trên trang thông tin điện tử đăng ký dự thi đánh giá năng lực. Nếu quá 05 ngày, thông tin của thí sinh trên trang thông tin điện tử không được cập nhật, thí sinh vui lòng liên hệ với Trung tâm qua một trong những cách sau:

- Gửi hình biên lai thu tiền vào email của Trung tâm: [thinangluc@vnuhcm.edu.vn](mailto:thinangluc@vnuhcm.edu.vn)
- Gọi điện thoại đến số:  $(028)27242160 s$ ố nội bộ 1415

Hoặc hotline: 0789.862.274 - 0343.889.759 - 0843.246.571

- Đến liên hệ trực tiếp tại địa chỉ: Phòng 403, Nhà điều hành ĐHQG-HCM, Khu phố 6, phường Linh Trung, Quận Thủ Đức, Thành phố Hồ Chí Minh.

*\*Lưu ý: Để hồ sơ được xem là hợp lệ, việc thanh toán của thí sinh và xác nhận từ trang thông tin điện tử cần được hoàn tất trước ngày 04/03/2020.*

# **III. PHƢƠNG THỨC 3: THANH TOÁN TRỰC TIẾP**

*Bước 1***.** Sau khi đăng ký nơi dự thi, thí sinh chọn phương thức đóng lệ phí **"Thanh toán trực tiếp"**. Thí sinh chọn một trong hai địa chỉ và nhấn **"Xác nhận"**. Sau đó, nhấn **"Xác nhận hoàn tất"** (xem hình 4.14).

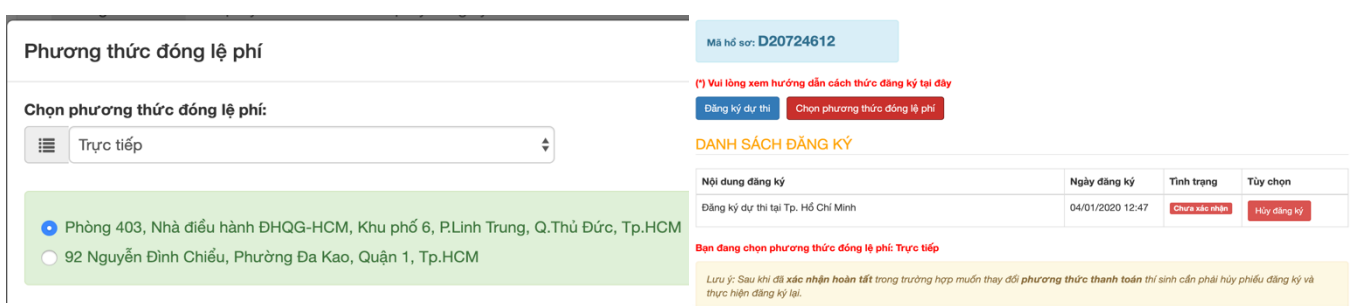

*Hình 4.14. Chọn phương thức thanh toán trực tiếp*

*Bước 3.* Thí sinh kiểm tra thông tin và số tiền lệ phí dự thi trên phiếu thanh toán.

- Thí sinh chọn nút **"In phiếu thông tin nộp tiền"** và nhấn nút **"In thông tin"**. Sau đó cầm phiếu này đến địa chỉ nộp tiền và khai các thông tin giống như trên mẫu phiếu thông tin nộp tiền (xem hình 4.15).

### THANH TOÁN LỆ PHÍ

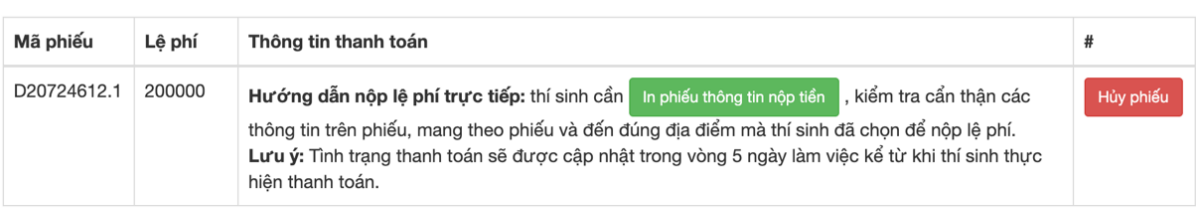

Thông tin nôp tiền

#### KỪ THI ĐÁNH GIÁ NĂNG LỰC **DHOG-HCM**

(\*) Thí sinh mang theo mẫu Phiếu thông tin nôp tiền này và đến đúng địa điểm mà thí sinh đã chon để nộp lệ phí

#### MẫU PHIẾU THỐNG TIN NÔP TIỀN

Khách hàng nhận tiền: Trung tâm Khảo thí và Đánh giá Chất lượng Đào tạo Số tiền (lệ phí): 200.000đ (Hai trăm nghìn đồng) **Họ tên thí sinh – Số CMND/CCCD – Mã hồ sơ**Địa chỉ nộp tiền: Phòng 403, Nhà điêu hành ĐHQG-HCM, Khu phô 6, P.Linh Trung, Q.Thủ Đức, Tp.HCM

> In thông tin Đóng lai

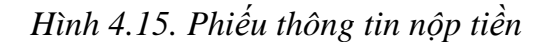

Trong vòng 05 ngày kể từ ngày thí sinh nộp tiền trực tiếp, hồ sơ của thí sinh sẽ được xác nhận là **"Đã thanh toán"** trên trang thông tin điện tử đăng ký dự thi đánh giá năng lực. Nếu quá 05 ngày, thông tin của thí sinh trên trang thông tin điện tử không được cập nhật, thí sinh vui lòng liên hệ với Trung tâm qua một trong những cách sau:

- Gửi hình biên lai thu tiền vào email của Trung tâm: [thinangluc@vnuhcm.edu.vn](mailto:thinangluc@vnuhcm.edu.vn)
- Gọi điện thoại đến số:  $(028)27242160 s$ ố nội bộ 1415 Hoặc hotline: 0789.862.274 - 0343.889.759 - 0843.246.571
- Đến liên hệ trực tiếp tại địa chỉ: Phòng 403, Nhà điều hành ĐHQG-HCM, Khu phố 6, phường Linh Trung, Quận Thủ Đức, Thành phố Hồ Chí Minh.

*\*Lưu ý: Để hồ sơ được xem là hợp lệ, việc thanh toán của thí sinh và xác nhận từ trang thông tin điện tử cần được hoàn tất trước ngày 04/03/2020.*